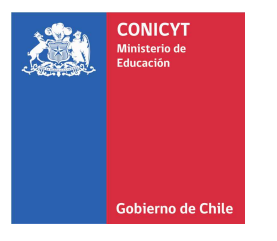

# **Manual de Usuario (Postulantes).**

**Sistema de Postulación FAST.** 

Versión 1.0

Fecha Creación 2011-11-03

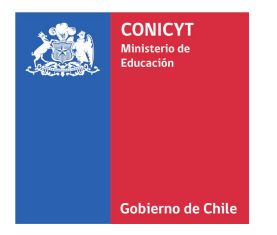

## **Parte I Ingreso al sistema**

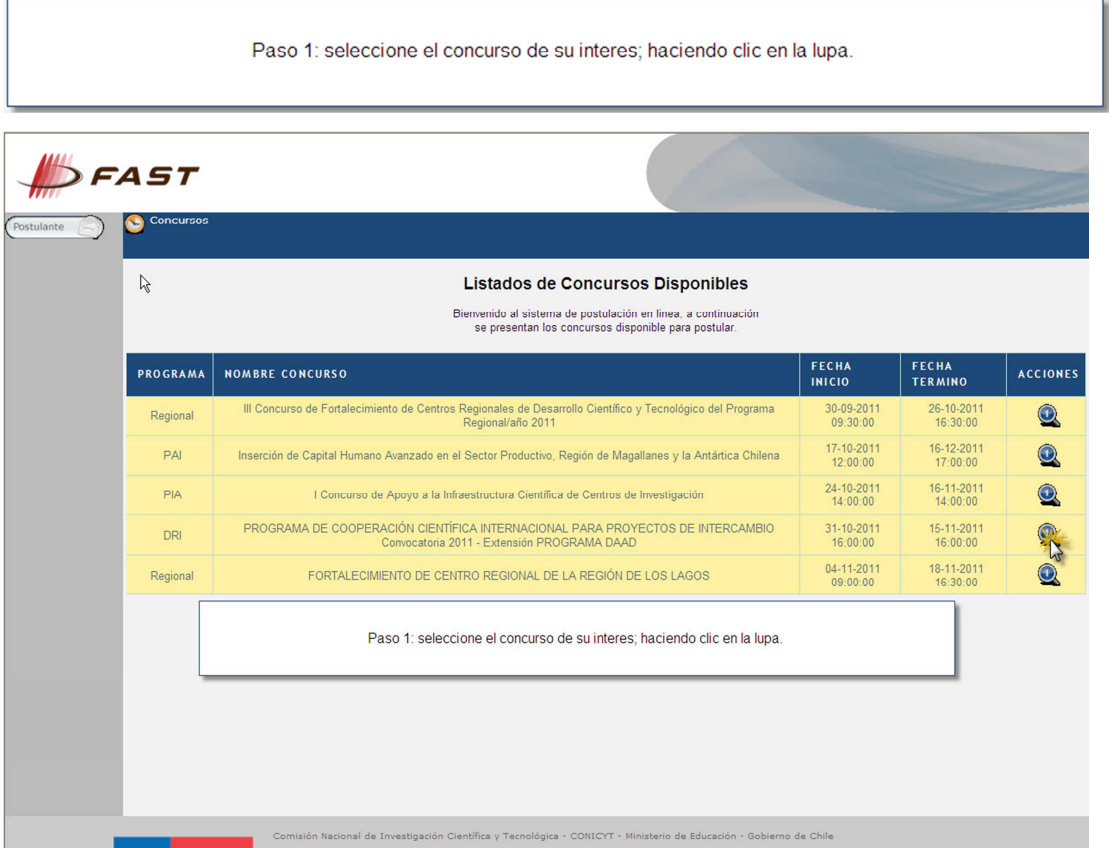

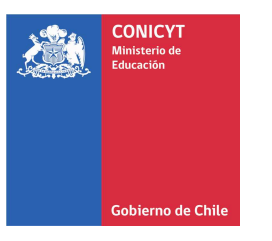

Usted podrá visualizar la descripción del concurso y descargar todos formularios y bases asociados al<br>concurso. (Ver Letra A)

#### Paso 2

Para iniciar la postulación al concurso seleccionado, usted debe hacer clic en Registrarse o en el Botón

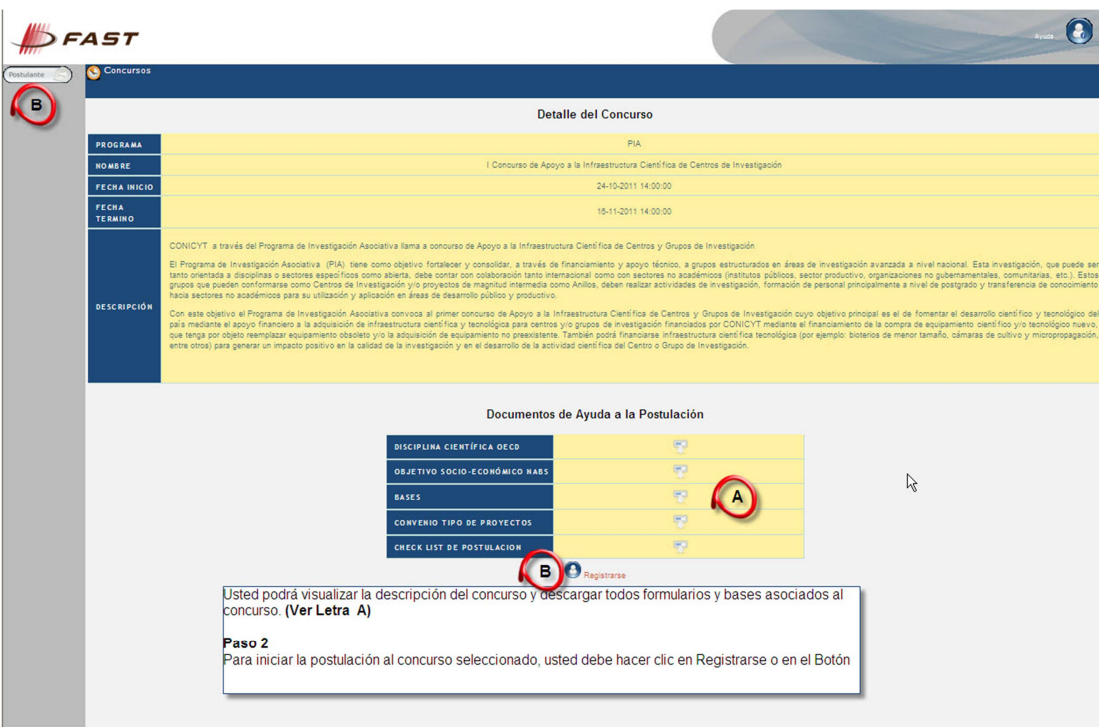

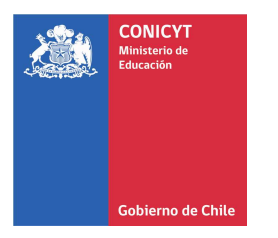

#### **Parte II Autenticar Usuario**

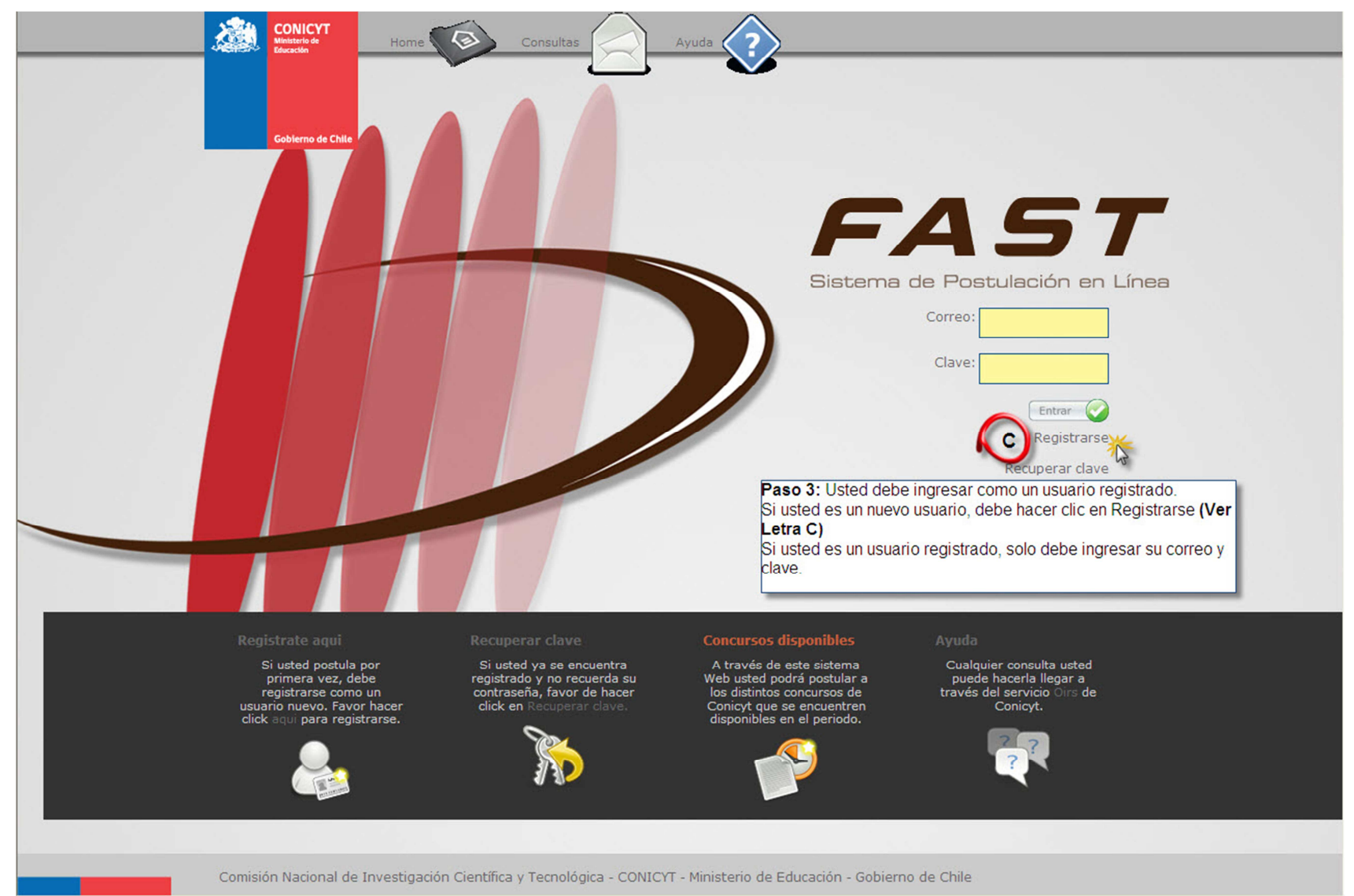

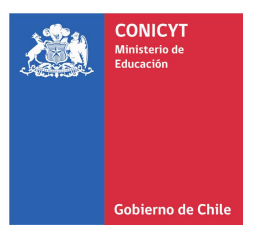

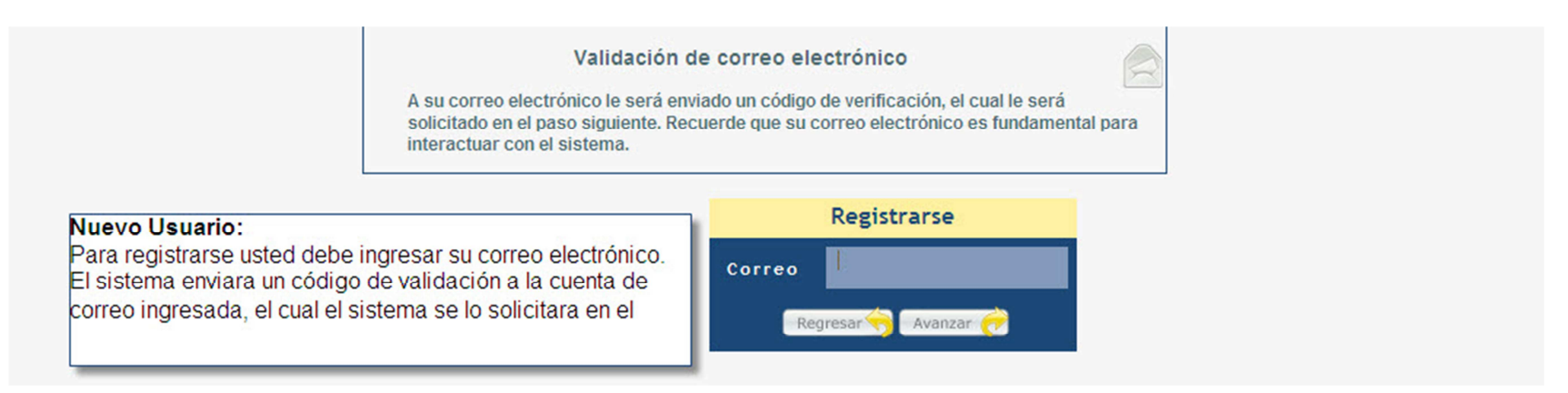

#### Verificación

Código: En el campo Código, pegue el código de verificación enviado al correo electrónico que registró en el paso anterior.

Clave: En el campo Clave introduzca al menos 6 caracteres, incluyendo letras y números.

ド

Repetir Clave: En este campo ingrese nuevamente su clave.

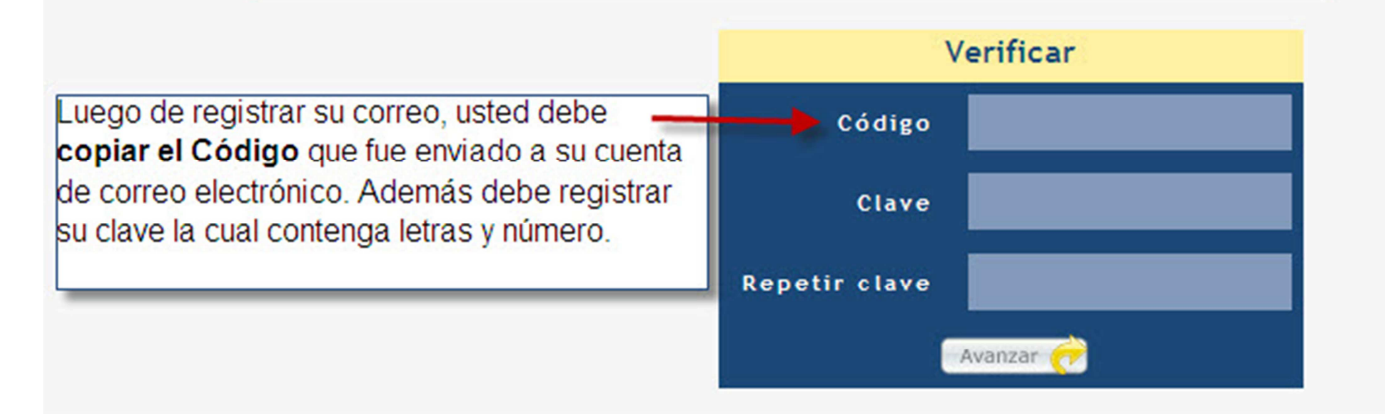

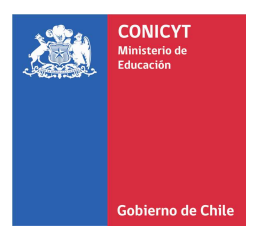

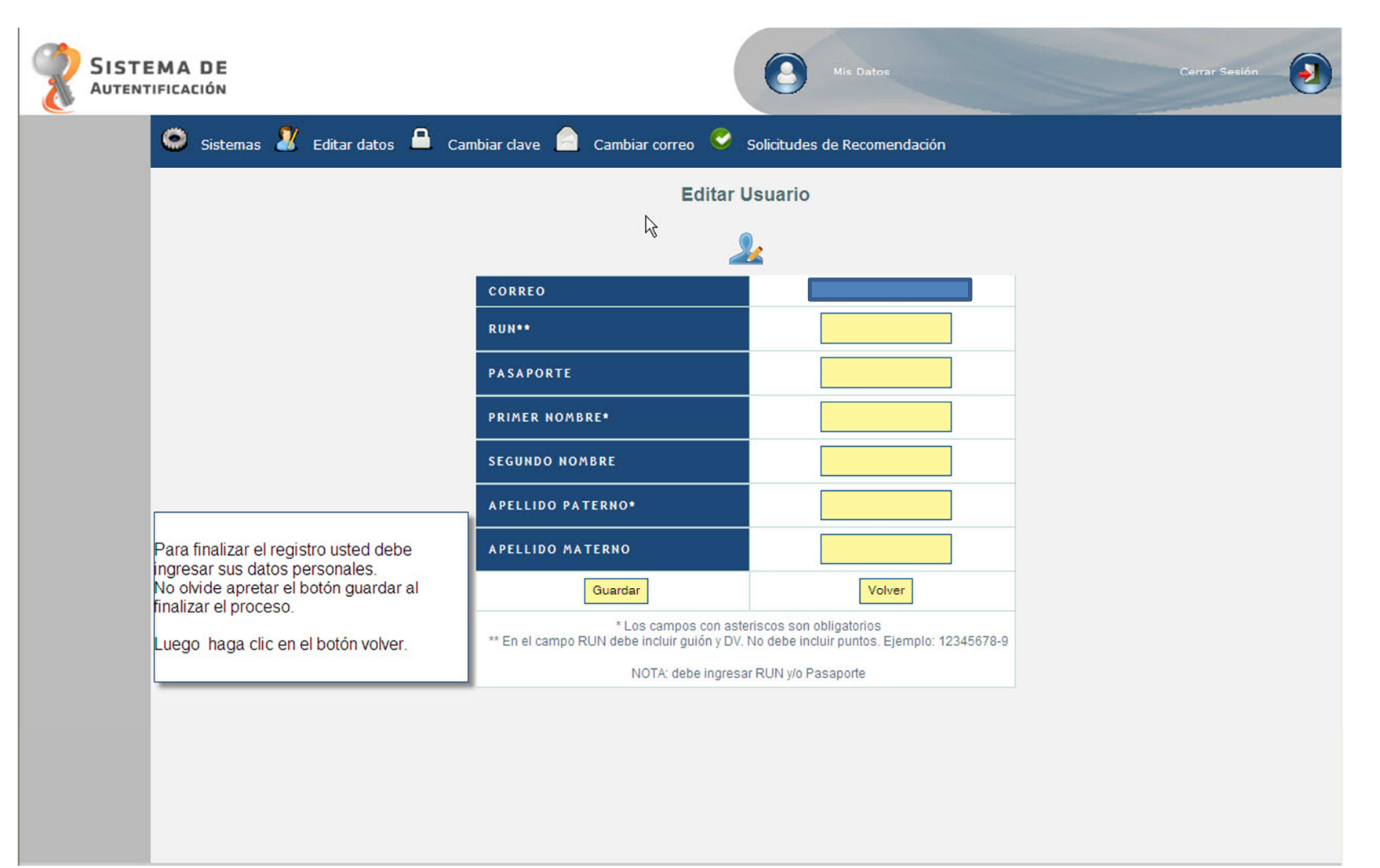

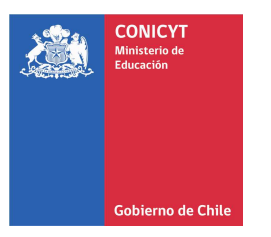

### **Parte III Iniciar Postulación**

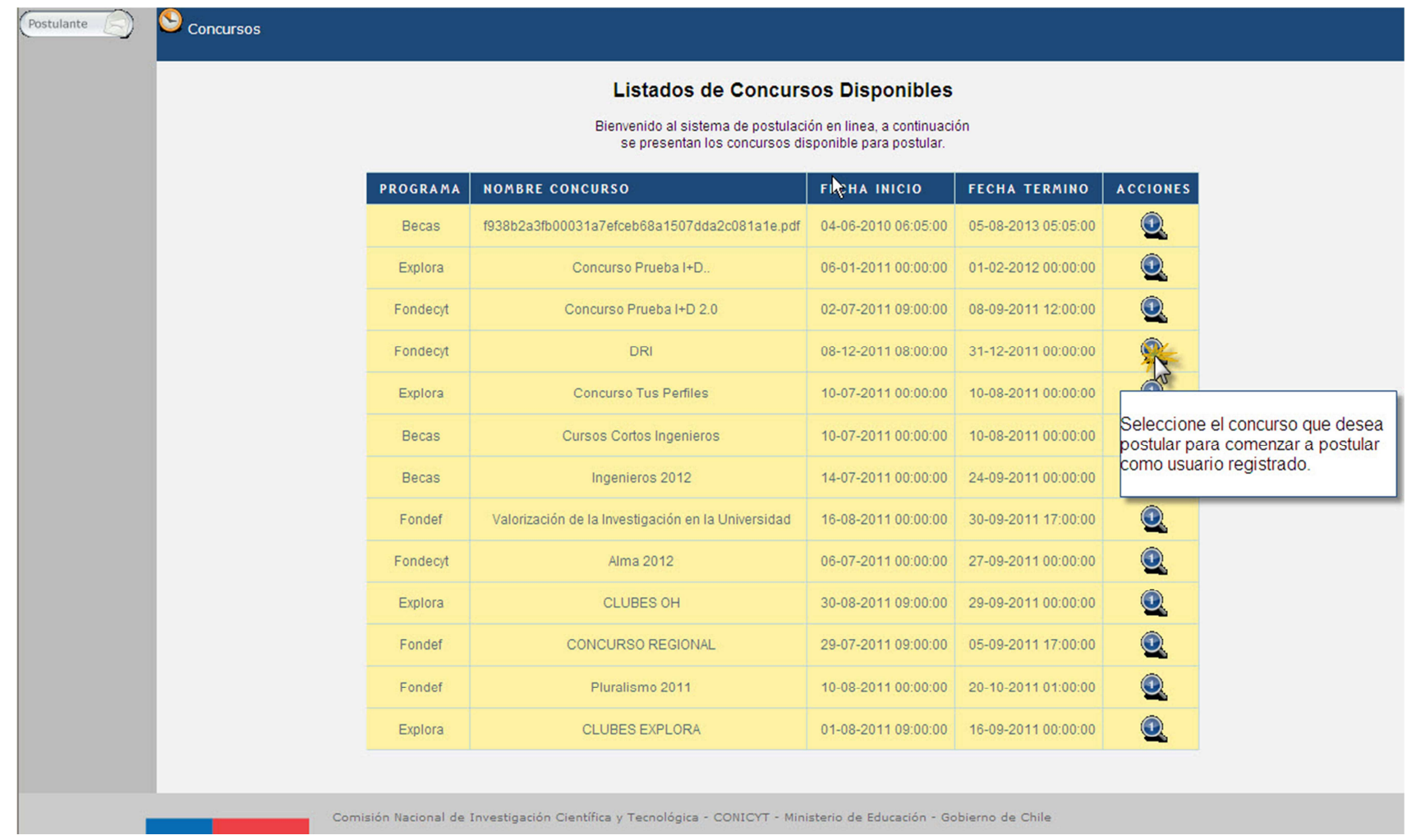

**CONICYT**<br>
Ministerio de<br>
Educación

道

#### Detalle del Concurso

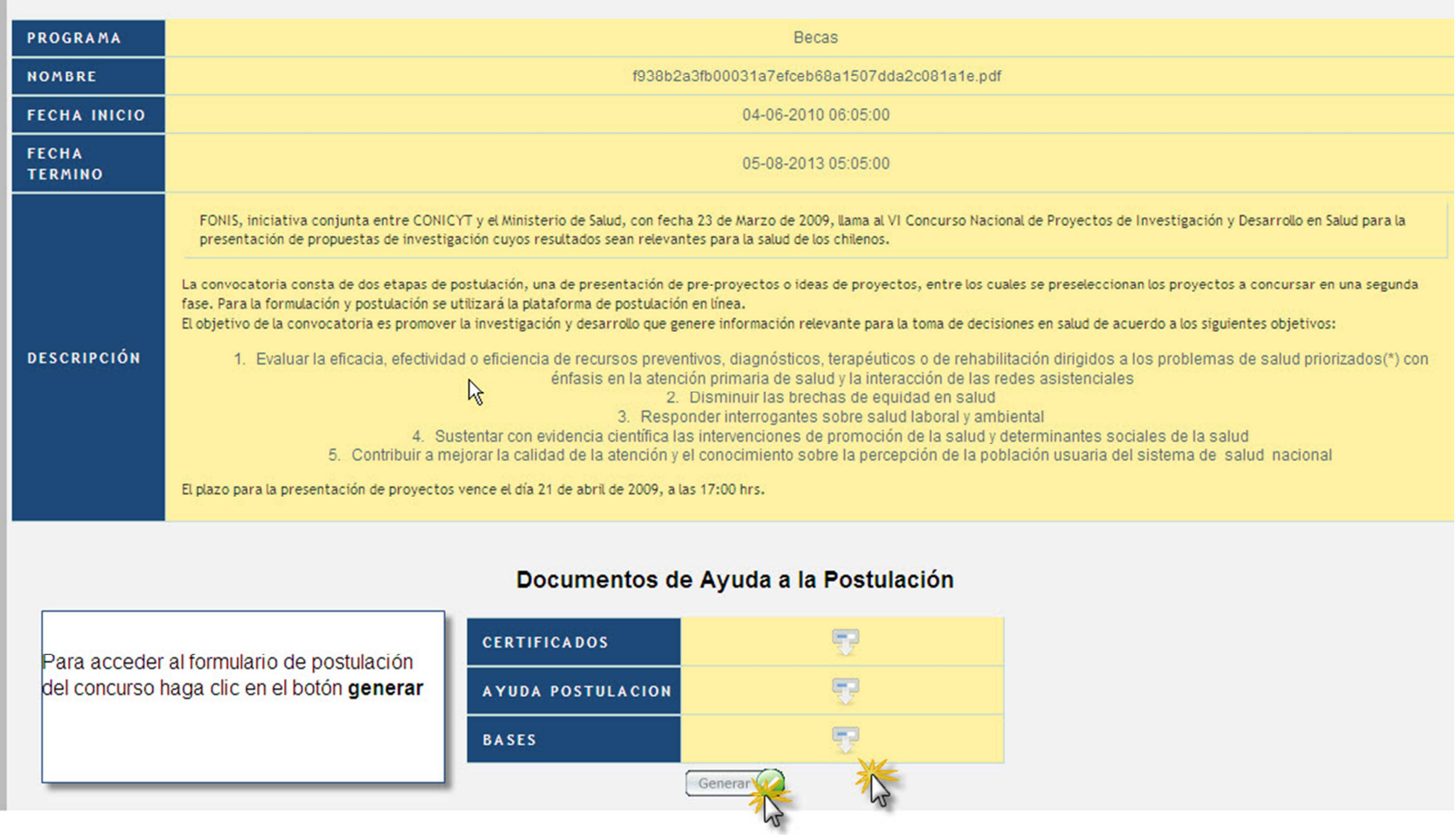

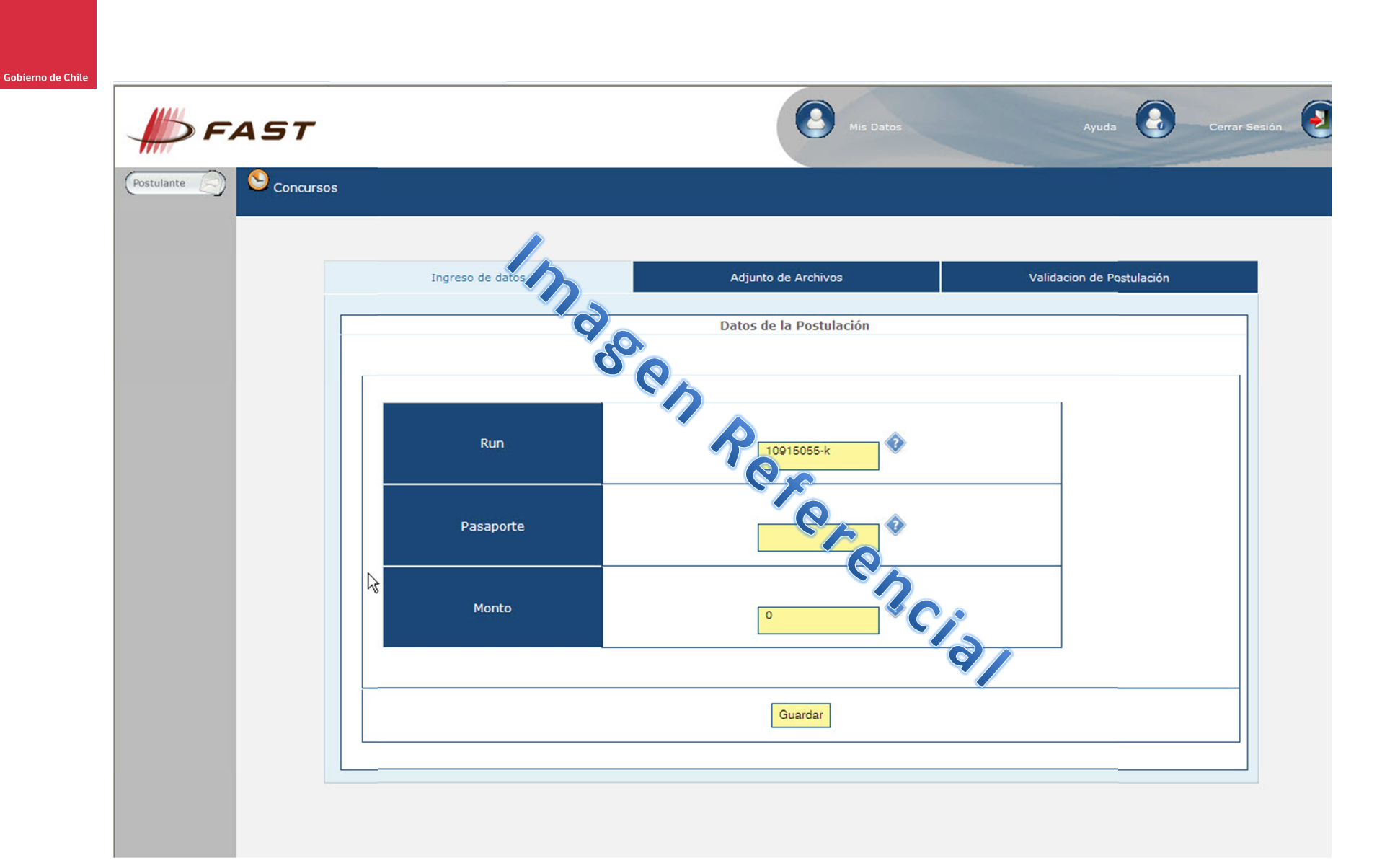

**CONICYT**<br>Ministerio de<br>Educación

冷